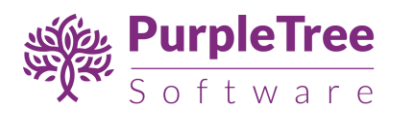

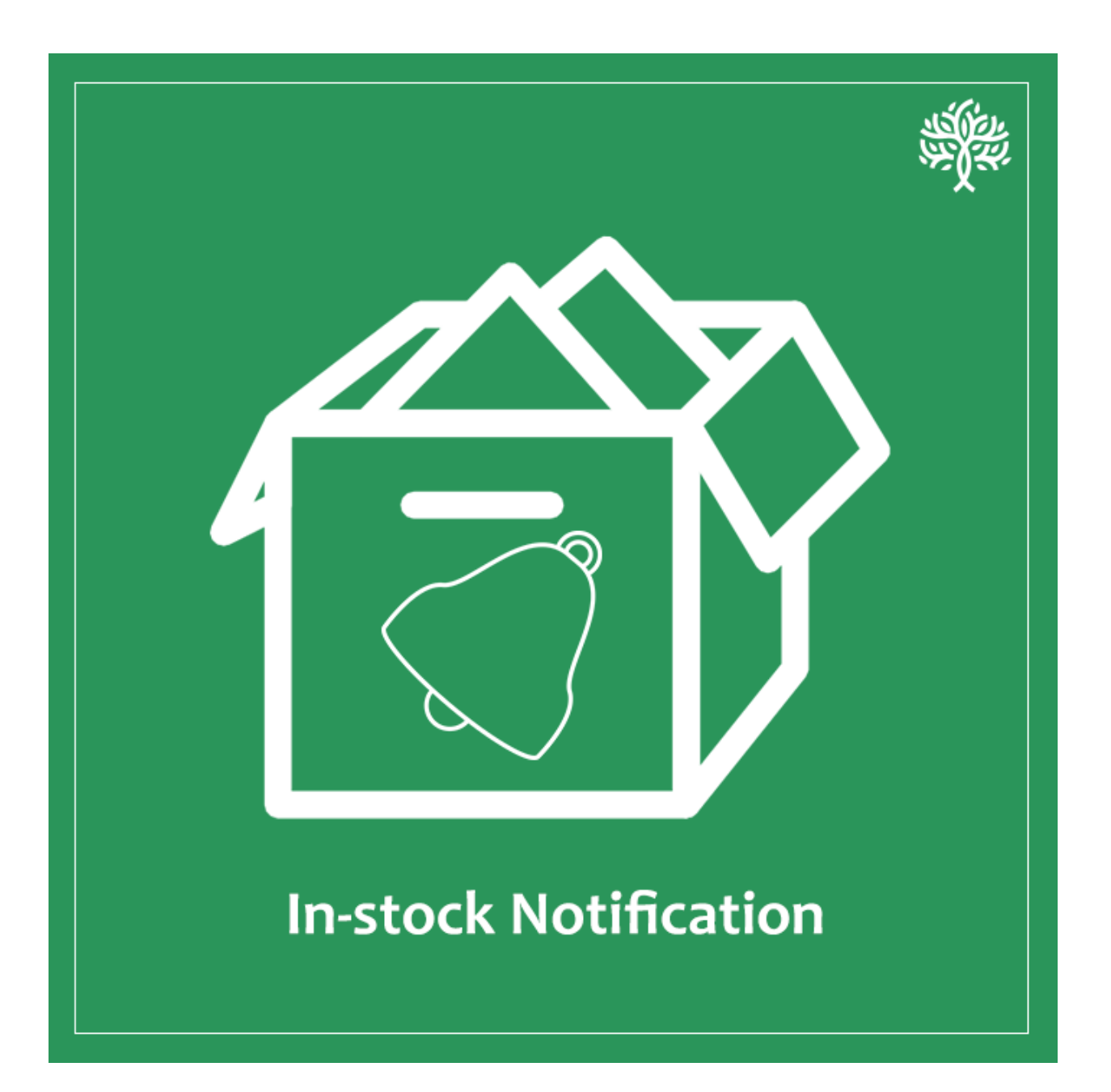

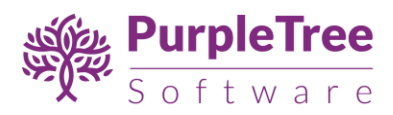

# USER GUIDE

### IN-STOCK NOTIFICATION

Using this extension, a user can set automatic reminders when a product becomes in-stock.

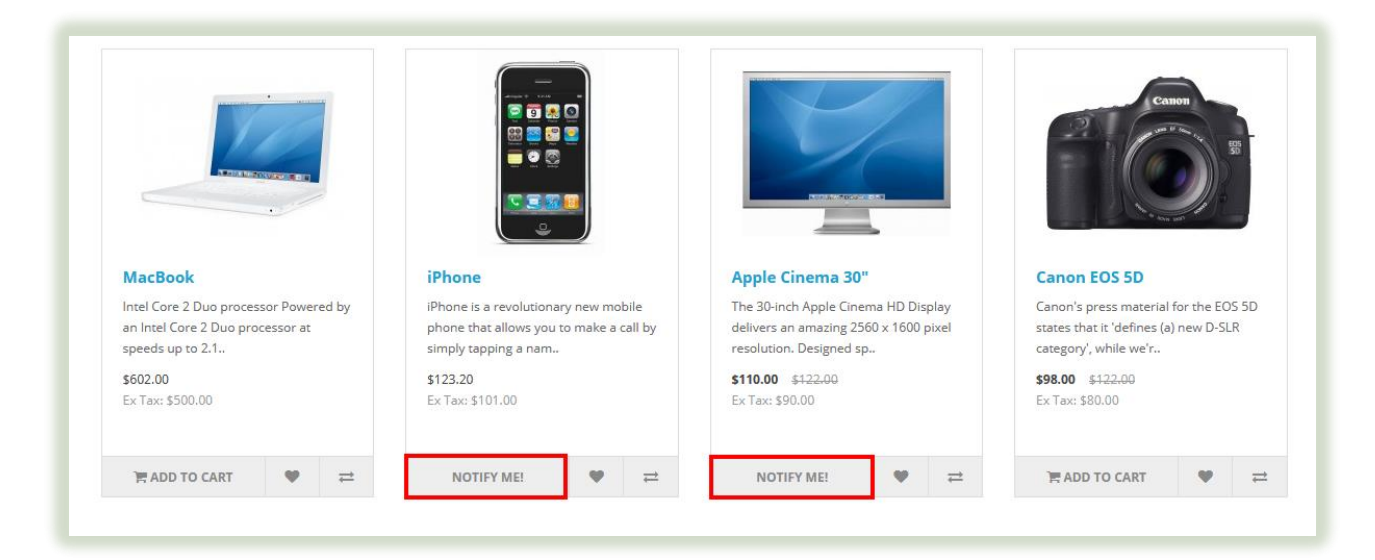

*Image: For logged-in users*

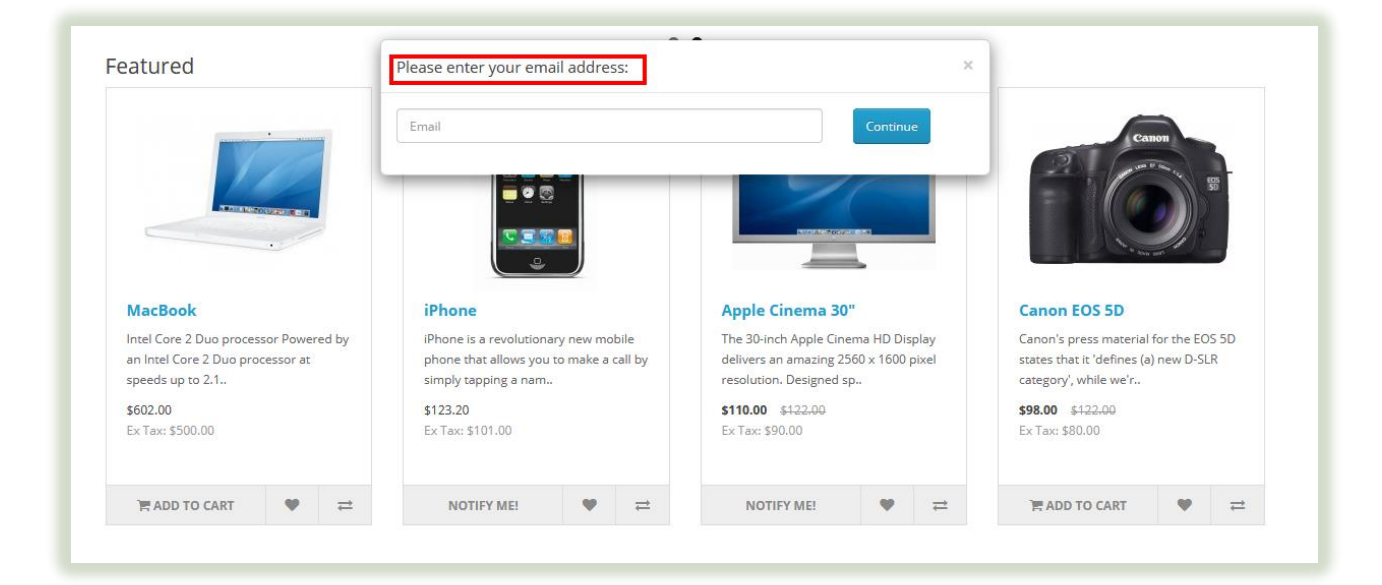

*Image: for guest users* 

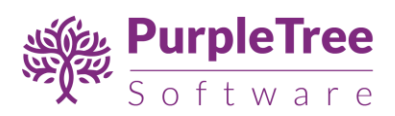

# 1 INSTALLATION

Before installation, make sure the OpenCart Extension Installer is correctly configured, especially for the FTP settings, including the FTP Root. See<http://docs.opencart.com/extension/installer> for more details.

1. Go to "Extensions" -> "Extension Installer".

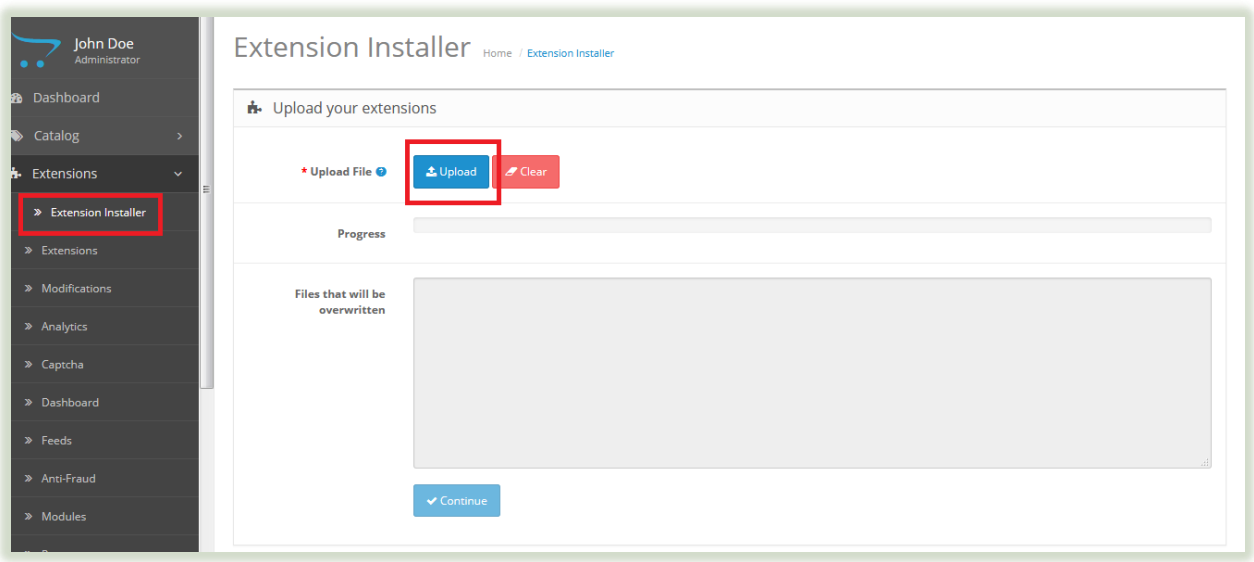

- 2. Click on upload and choose appropriate extension for your opencart version and upload the purpletree\_out\_of\_stock\_version-x.ocmod.zip.
- 3. Go to "Extensions" -> "Modifications". You should see an entry for this "Purpletree Out Of Stock For Opencart<version>".

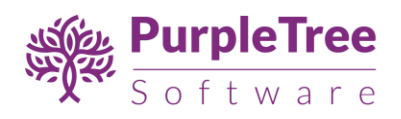

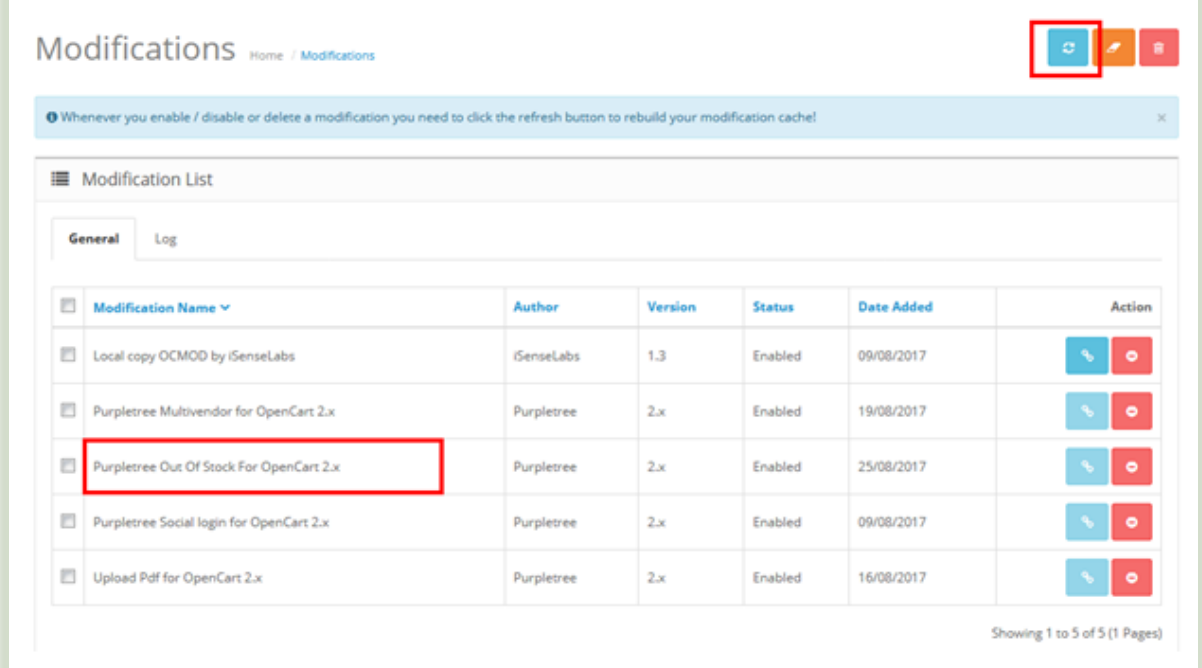

- 4. Click on the Refresh button, on top right of the page.
- 5. Go to "System -> Users -> User Groups > Edit Administrator".

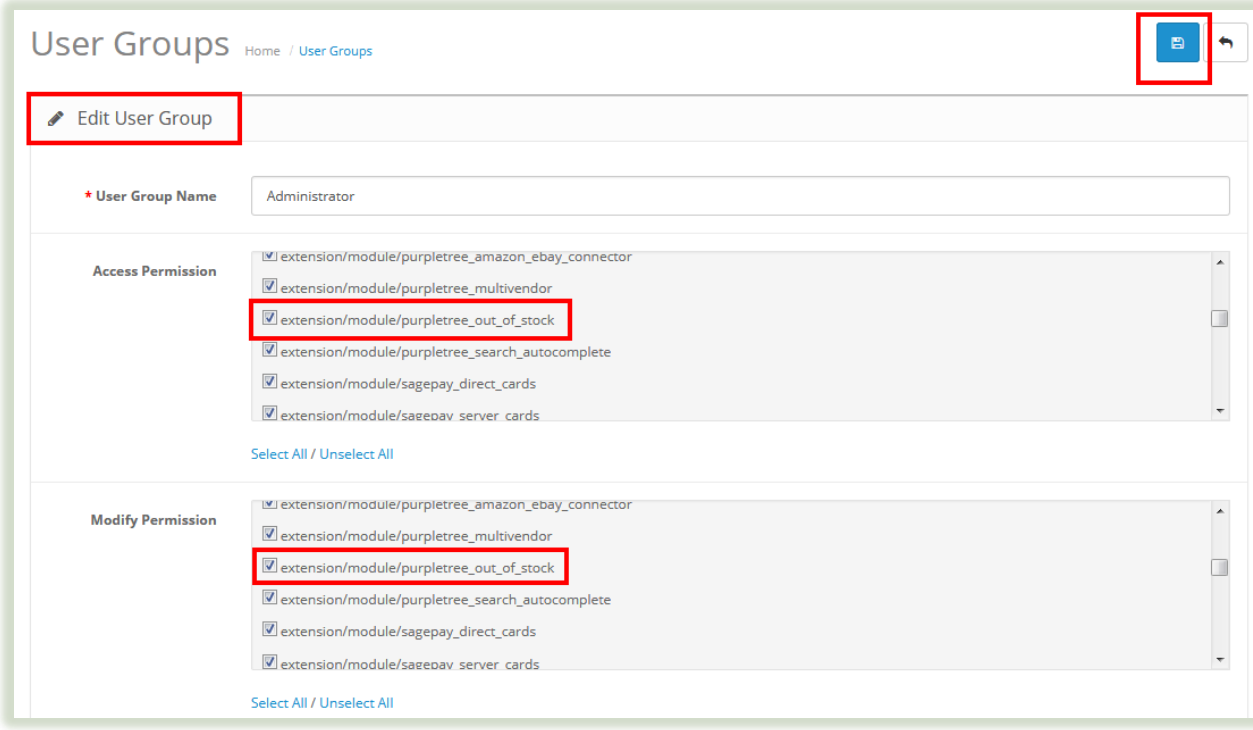

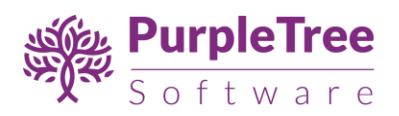

- 6. Set access permission to "extension/module/purpletree\_out\_of\_stock".
- 7. Now go to "Extensions->extensions"(For opencart version 2.3.x or earlier) or "Extensions- >modules"(For versions older than 2.3.x) select modules, search for "Purpletree Out Of Stock" and click on button 1(green) to install module then button 2(blue) for editing status.

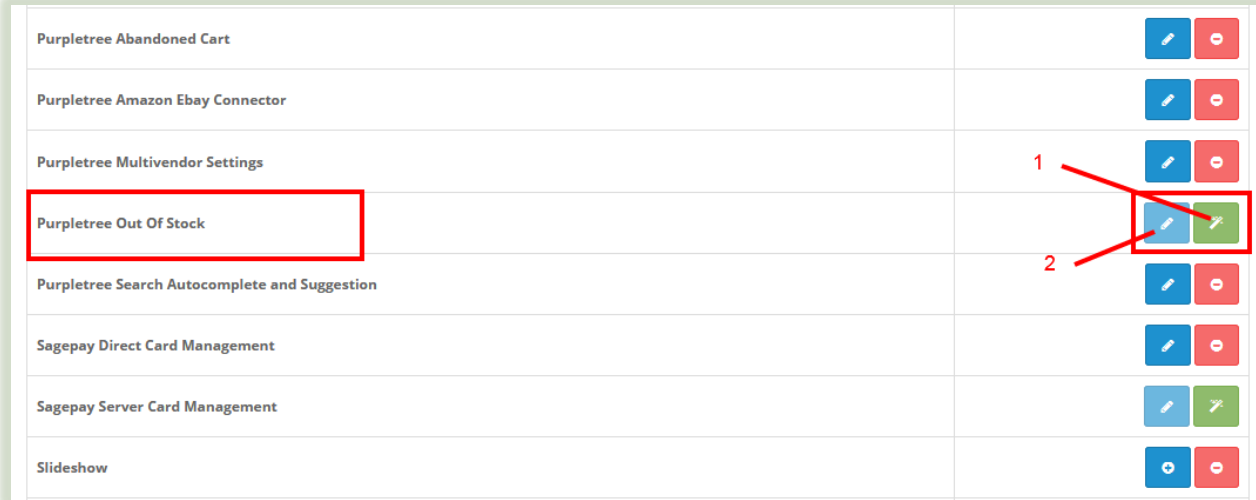

8. Click on "Get License" button. Enter License Key -This key is provided when you purchase the extension.

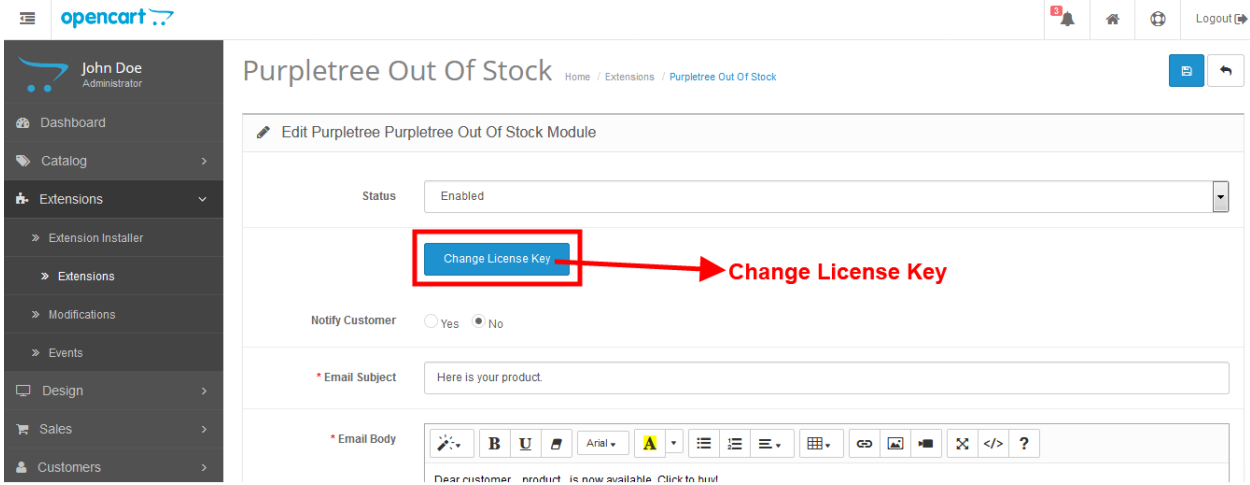

9. Enter your valid license key in the license key box > Click to Ok button > Click to blue color save button. Now your extension license will be activated.

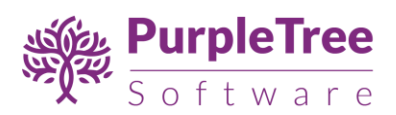

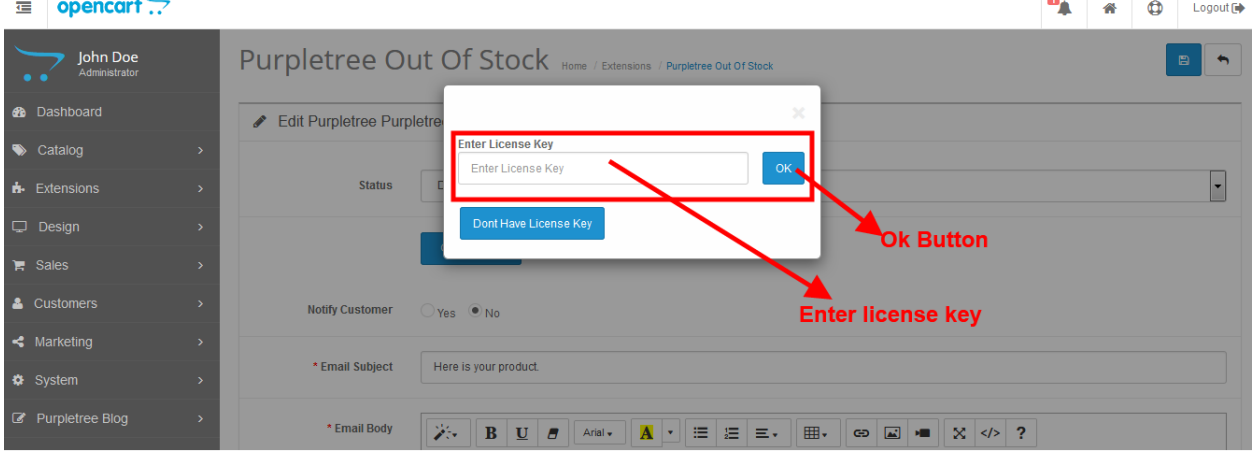

#### **Or**

Go to Admin >Extension>Extension > Purpletree out of Stock > Edit Module > Click on "Don't Have License key" button. Enter your Order ID which was generated when you placed an order for our extension and "Email ID". Click on Submit Button and your license key will be filled on License key field.

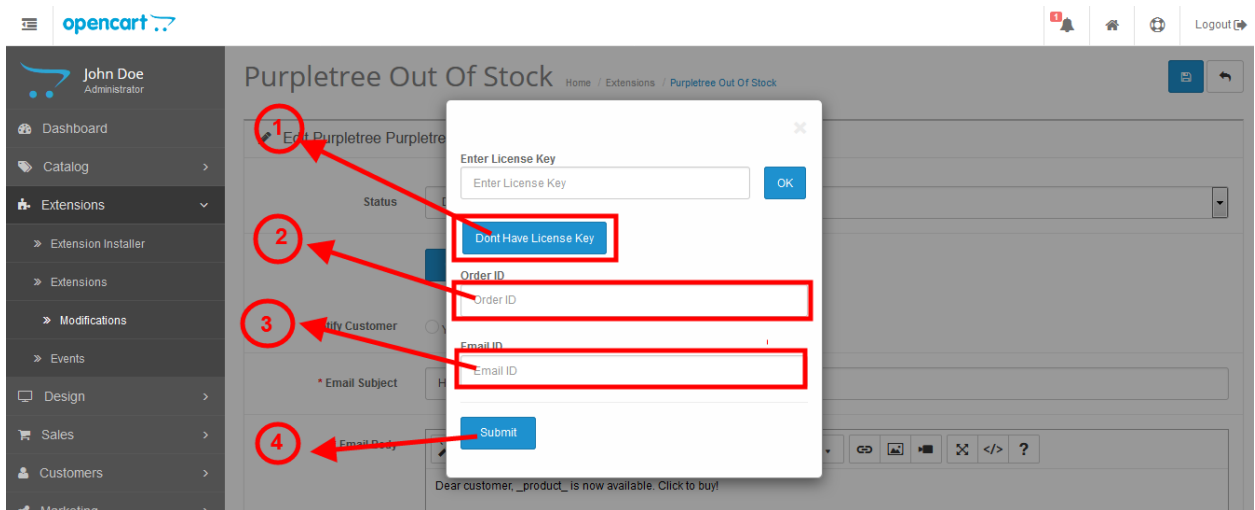

10. Enable the module status.

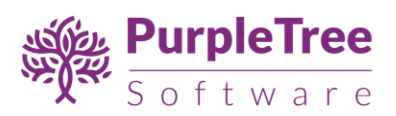

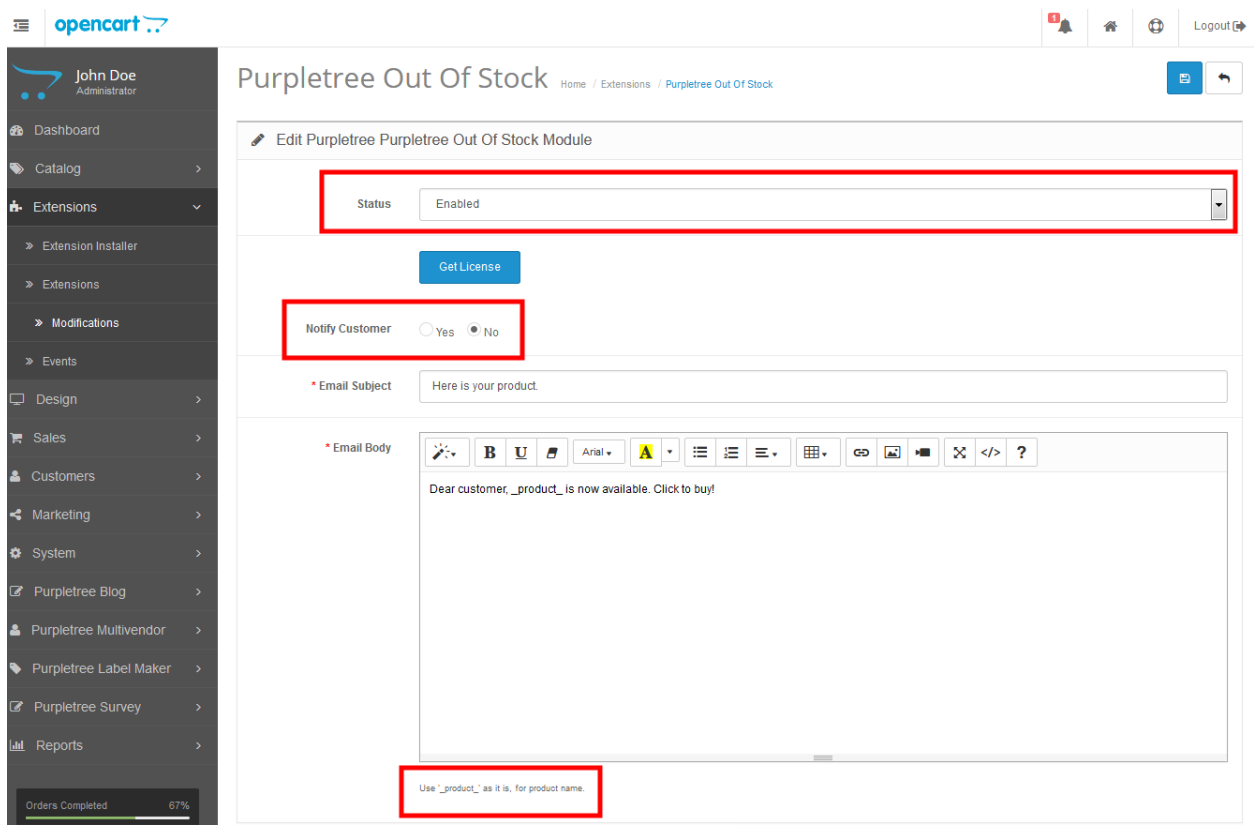

11. You can change the email subject and email body part but please make sure not to change the '\_product\_'(it's used as a variable for product name). Do use it in your customized email format.

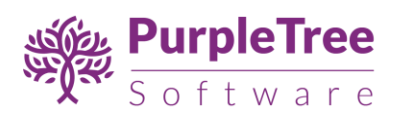

## 2 USAGE INSTRUCTIONS

1. After enabling the module status, 'Add to Cart' button gets changed to "notify me" for products with 0 quantity.

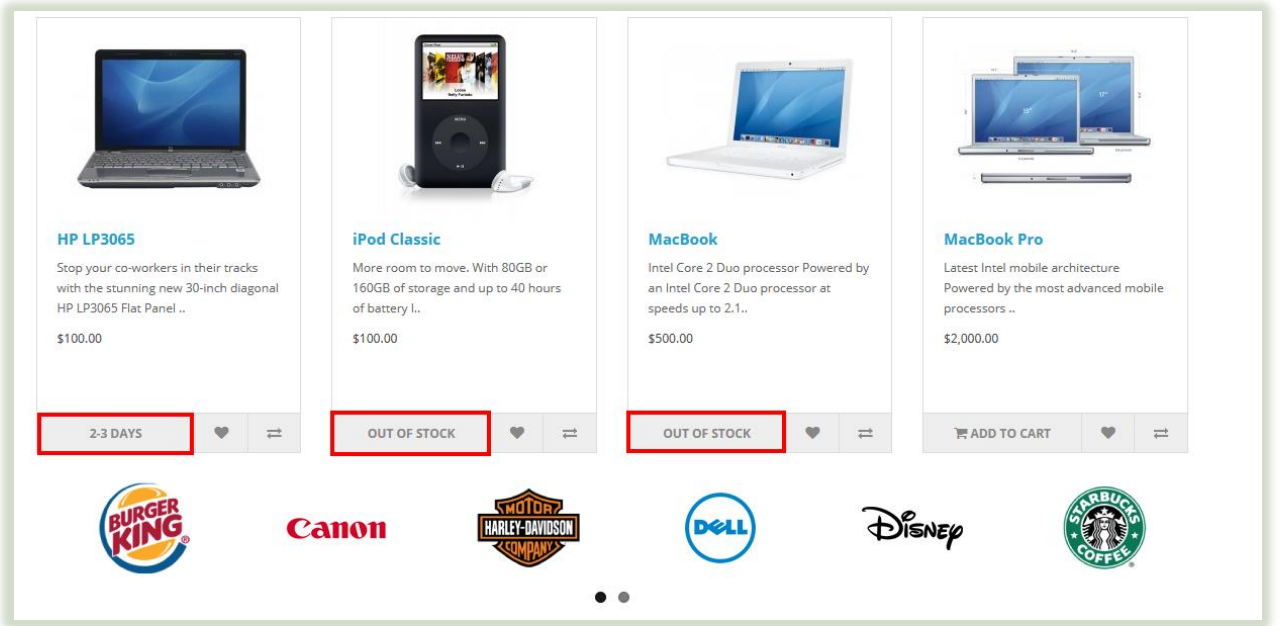

2. After enabling the module status and setting the 'notify customer' option to 'yes', buttons of 'Add to Cart' of products with quantity zero (out of stock) will be changed to 'Notify Me!'.

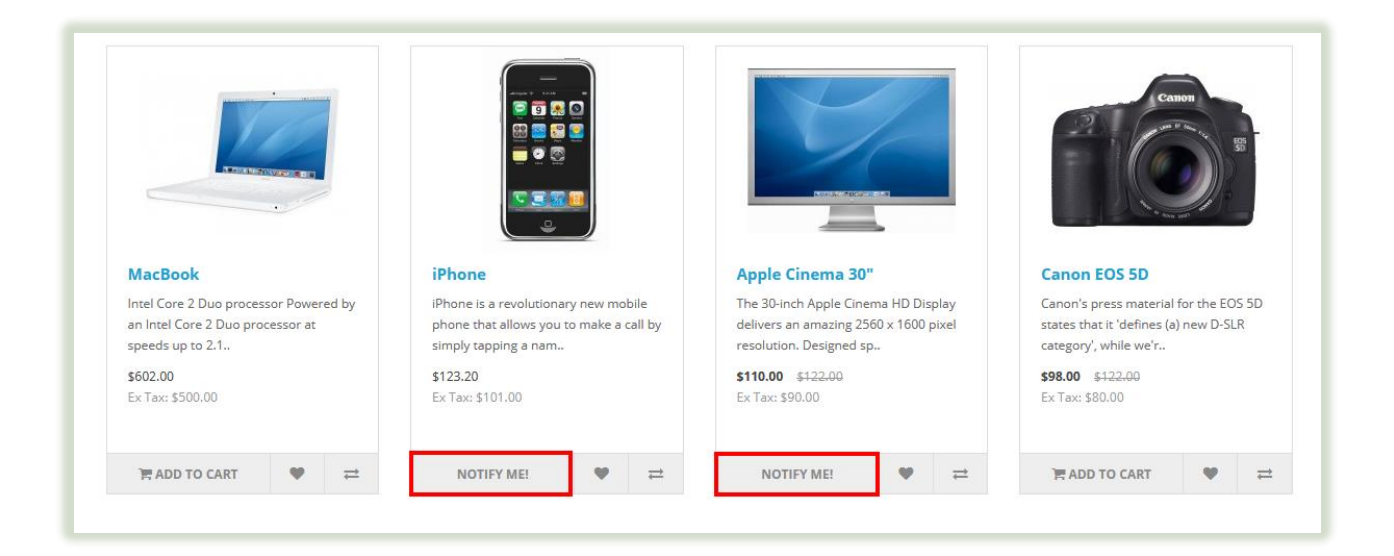

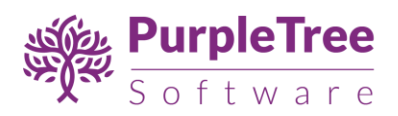

- 3. When 'Notify Me!' button is enable and customers wants notification about product availability, a notification mail will be sent automatically to the customer when the desired product is available.
- 4. To send email we'll take customer's email (if not logged in). For logged in customers, we already have their email address.

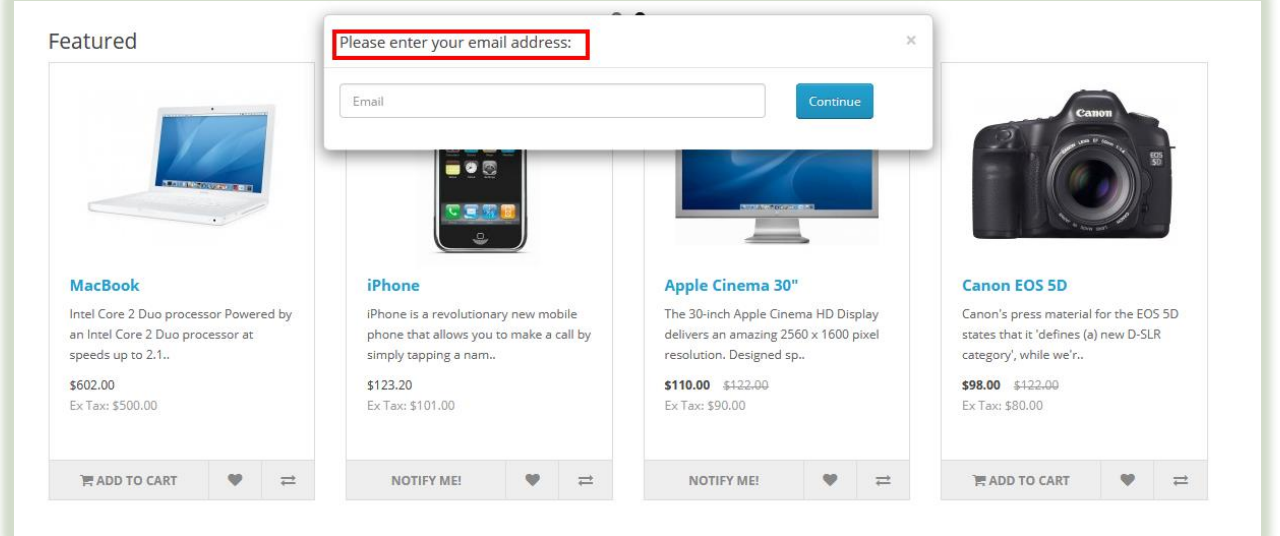

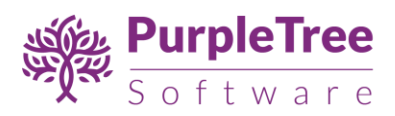

# 3 SUPPORT

Please raise a ticket from [https://www.support.purpletreesoftware.com](https://www.support.purpletreesoftware.com/) with following information:

- 1. Order Id
- 2. Domain name
- 3. FTP login information (complete information using which one can login)
- 4. Opencart Admin login information (full access using which installation etc can be done)